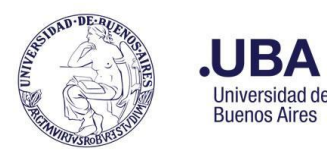

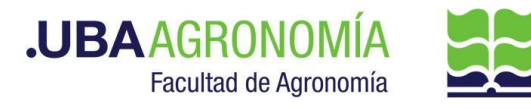

## **ALTAS PATRIMONIALES POR SUBSIDIOS - DONACIONES**

## **Productor (usuario de la repartición que solicita el alta patrimonial)**

- **1. Registrarse en el sistema de Documentación Electrónica**
- 2. Desde el escritorio Único, se debe seleccionar "**CCOO"**
- 3. El sistema abre el módulo de CCOO y le permite generar un tipo de documento "**NTD**". (Nota Digitalizada)
- 4. Una vez seleccionado, se procede a realizar los siguientes pasos previos a la firma del documento:
	- a. Se deberá indicar en el campo de referencia datos puntuales de la solicitud de Alta del Bien, (Ej.: "solicitud de Alta Patrimonial para rendición subsidio XXXXXXXX").
	- b. Se confecciona en un archivo la nota con el formulario que se exige para dar de altas patrimoniales en las rendiciones para subsidios según corresponda (El formulario anexo se encuentra al final del documento).
	- c. Como documento embebido **en (formato PDF) anexar**: todos los comprobantes de las facturas y remitos que correspondan a la solicitud de alta patrimonial en formato PDF.
	- d. Seleccionar el destinatario de la CCOO. (recordar que en caso de comunicaciones oficiales, solo se remiten a usuarios y no a reparticiones). Para el caso puntual de Altas patrimoniales el usuario a utilizar es, a: ("LDUARTE" Luis Enrique Duarte – FAGRO)
- 5. Una vez realizada la nota de solicitud de Alta Patrimonial, se debe enviar a **firmar por el responsable del área certificante**, o en caso de que el productor sea el responsable se deberá accionar el botón de **"Firmar Yo Mismo"**

#### **Firmante**

- 6. Recibe la CCOO generada por el productor y firma la nota de solicitud de Alta Patrimonial.
- 7. Una vez firmado con certificado, se remite la CCOO directamente al usuario indicado.

## **Departamento de Patrimonio:**

- 8. Recibe la CCOO desde el botón de "**Bandeja CO**" encuentra la solicitud remitida por el productor, selecciona "Detalle" y procede a descargar los comprobantes y el formulario firmado por el responsable del subsidio.
- 9. Procesa el Alta Patrimonial en el sistema de patrimonio y procede a firmar y sellar los comprobantes y el formulario para remitir nuevamente al sector remitente.

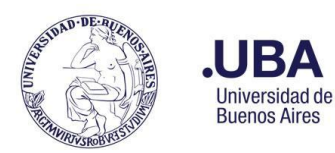

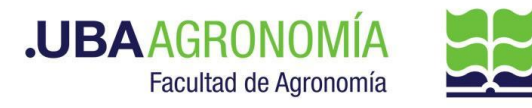

## **ALTAS PATRIMONIALES POR SUBSIDIOS - DONACIONES**

- 10. Escanea la documentación firmada y sellada, guarda copia en su ordenador, procede a realizar una nueva CCOO desde la comunicación recibida, selecciona desde el botón de "**Acciones**" selecciona "**CONTINUAR**" y elige tipo de documento "**NTD**" (Nota Digitalizada) a los efectos de adjuntar los comprobantes y el formulario debidamente sellado y firmado.
	- a. Se deberá indicar en el campo de referencia datos puntuales del Alta Patrimonial, (Ej.: "**Alta Patrimonial confeccionada para rendición subsidio XXXXXXXX**").
	- b. Se adjunta como archivo principal la confección de alta patrimonial que corresponda según formulario.
	- c. Como documento embebido **en (formato PDF) anexar**: todos los comprobantes de las facturas y remitos firmados y sellados del alta patrimonial en formato PDF.
	- d. Seleccionar el destinatario de la CCOO. (recordar que en caso de comunicaciones oficiales, solo se remiten a usuarios y no a reparticiones). Se remitirá la CCOO con la confección de la factura firmada y sellada a la Dirección de Contabilidad y Presupuesto para toma de conocimiento, al usuario **ARODRIGUEZ**, (Alejandra Fátima Rodríguez – FAGRO).
	- e. Deberá accionar el botón de "Firmar yo mismo" y al firmar la CCOO se remitirá automáticamente al remitente seleccionado.

## **Dirección de Contabilidad y Presupuesto:**

- 11. Recibe la CCOO en "**Bandeja CO**", selecciona la comunicación recibida, verifica y controla las documentaciones agregadas.
- 12. Después de verificar las documentaciones autoriza con una nota providencia. Desde el botón de "**Acciones**" selecciona "**CONTINUAR**" y selecciona tipo de documento "**NOTA**" (Nota) y procede a dar conformidad del alta patrimonial.
- 13. Remite la CCOO, al sector donde se solicitó EL Alta correspondiente.

## **Productor (usuario de la repartición que solicita el alta patrimonial)**

- 14. Recibe la CCOO, en "Bandeja CO" encuentra todas las documentaciones agregadas.
- 15. Selecciona el documento con el Alta Patrimonial sellado y firmado por el Departamento de Patrimonio y se guarda copia en su ordenador para posteriormente adjuntar el alta patrimonial al resto de las rendiciones a presentar por el subsidio otorgado.

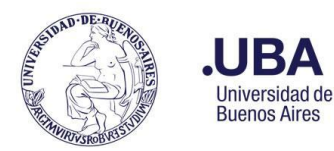

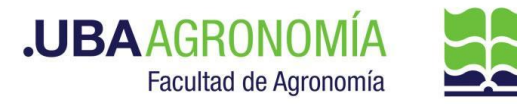

**ALTAS PATRIMONIALES POR SUBSIDIOS - DONACIONES**

# **Formulario para altas patrimoniales**

Nota Alta Patrimonial

Buenos Aires, \_\_\_\_\_\_\_\_\_\_ de 2021

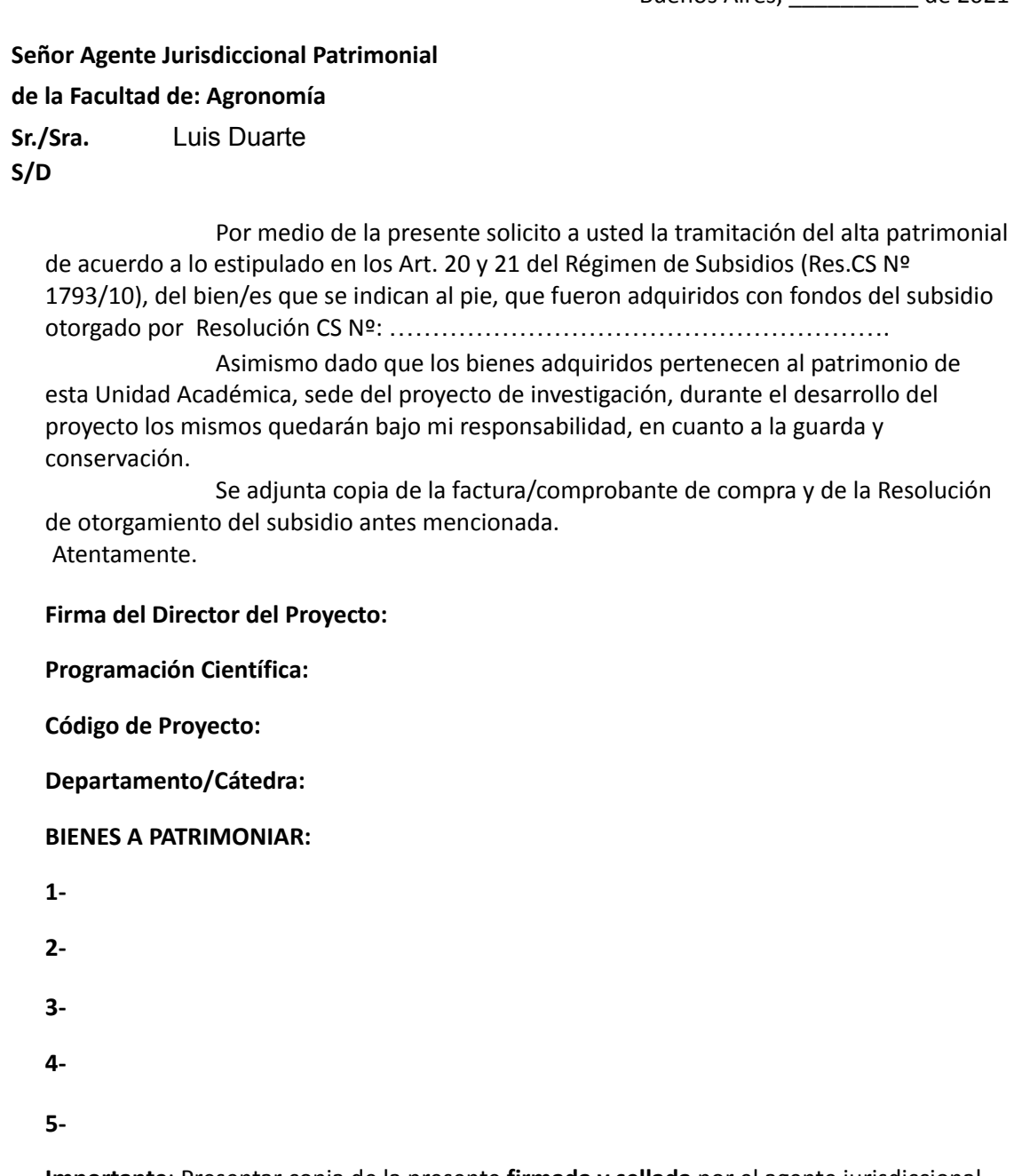

**Importante**: Presentar copia de la presente **firmada y sellada** por el agente jurisdiccional de Patrimonio de la Unidad Académica en la rendición de cuentas del subsidio, tenga en cuenta que sin firma y sello la misma carece de valor para la rendición.